# **Prestige 650M-6x Quick Start Guide**

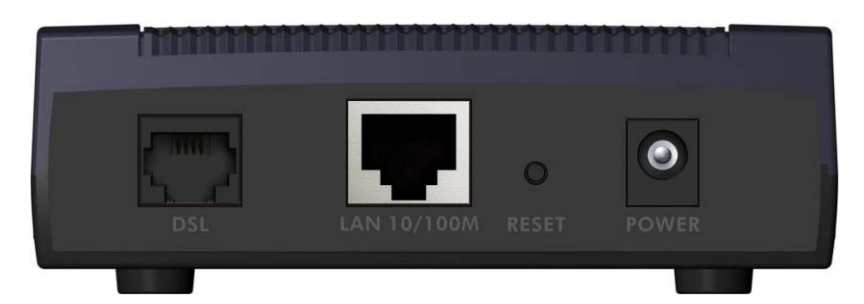

# **Prestige Rear Panel Connections**

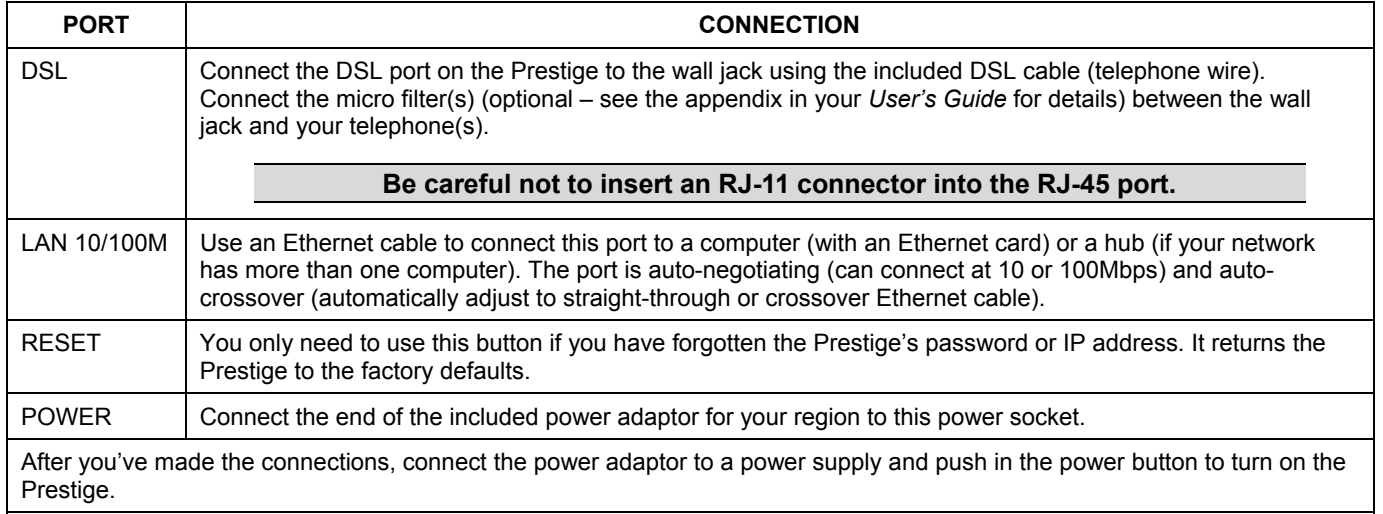

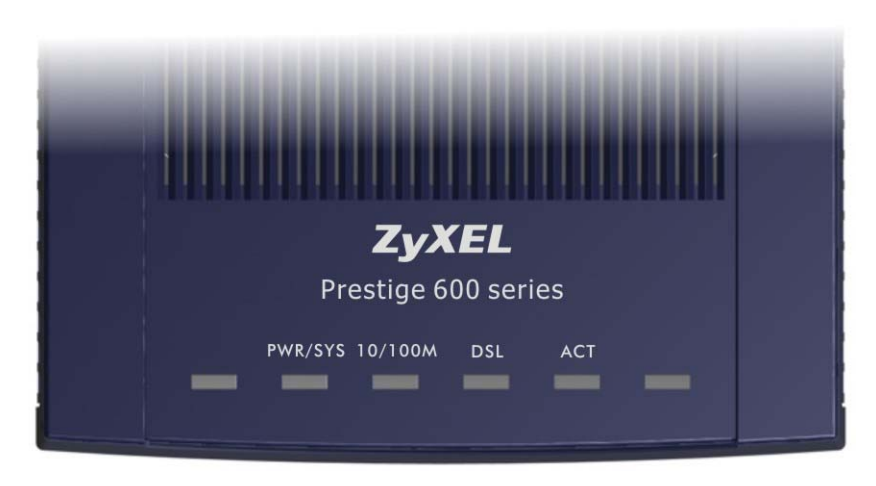

# **Prestige Front Panel LED Description**

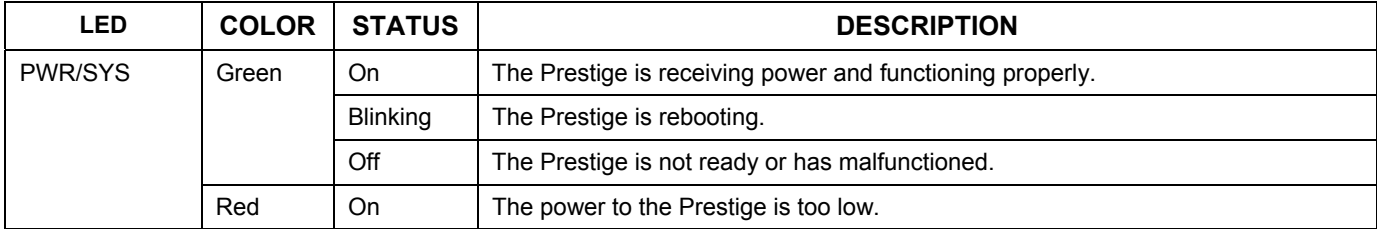

# **Prestige Front Panel LED Description**

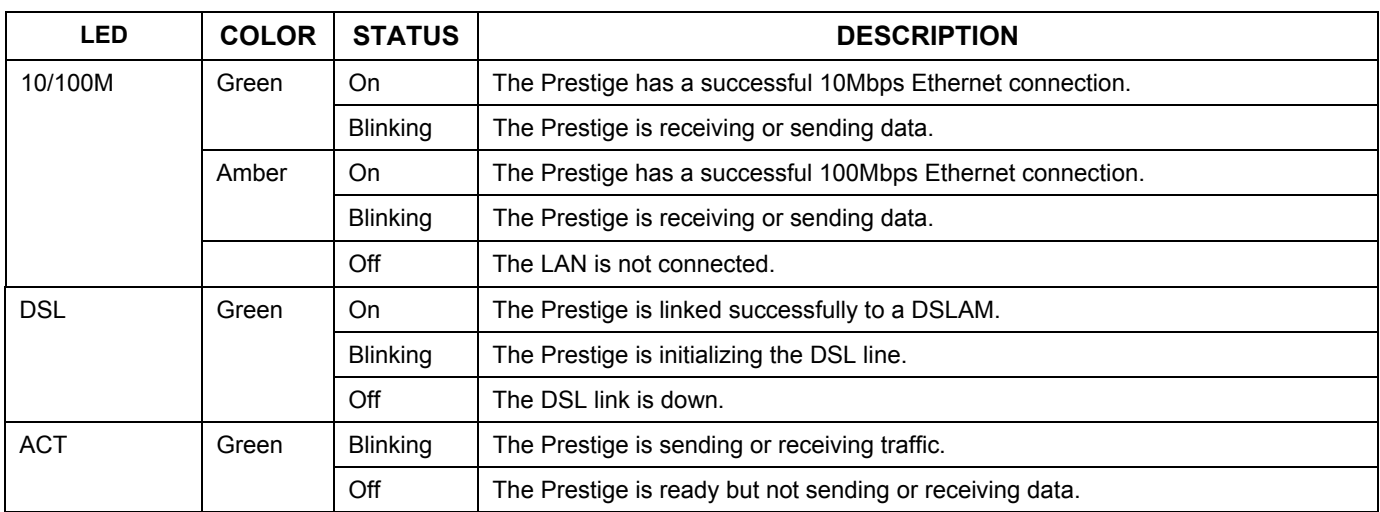

**Press the power switch in. The** PWR/SYS **LED blinks and turns steady on. The** 10/100M **and** DSL **LEDs turn on, if they are properly connected.** 

# **Prestige Factory Defaults**

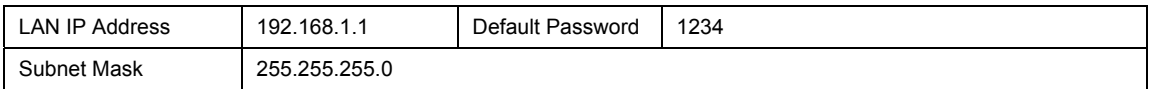

# **Internet Account Information**

Your ISP (Internet Service Provider) or telephone company should give you most of the following information or preconfigured the Prestige with it when you signed up for your Internet access account. You do not need to know every field.

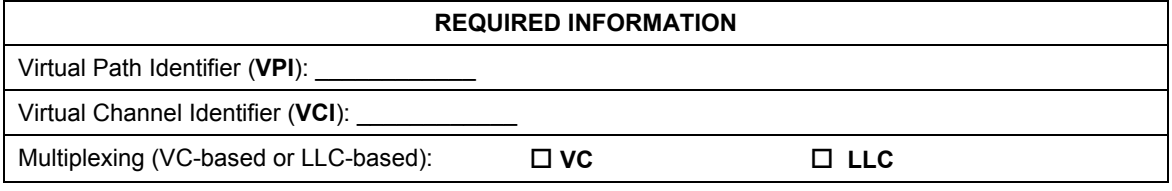

# **Preparing Your Network**

All computers must have a 10M or 100M network card and TCP/IP installed. TCP/IP should already be installed on computers using Windows NT/2000/XP, Macintosh OS 7 and later operating systems. See your *User's Guide* for information on configuring static IP address for your computer.

## **These procedures are for dynamic IP address assignment.**

# **Setting up Your Windows 95/98/Me Computer**

## **Installing TCP/IP Components**

- 1. Click **Start**, **Settings**, **Control Panel** and double-click the **Network** icon.
- 2. The **Network** window **Configuration** tab displays a list of installed components.

## To install TCP/IP:

a. In the **Network** window, click **Add**.

- b. Select **Protocol** and then click **Add**.
- c. Select **Microsoft** from the list of manufacturers.
- d. Select **TCP/IP** from the list of network protocols and then click **OK**.

#### **Configuring TCP/IP**

- 1. In the **Network** window **Configuration** tab, select your network adapter's **TCP/IP** entry and click **Properties**.
- 2. Click the **IP Address** tab. Click **Obtain an IP address automatically**.
- 3. Click the **DNS Configuration** tab. Select **Disable DNS**.
- 4. Click the **Gateway** tab. Highlight any installed gateways and click **Remove** until there is none listed.
- 5. Click **OK** to save and close the **TCP/IP Properties** window.
- 6. Click **OK** to close the **Network** window.
- 7. Turn on your Prestige and restart your computer when prompted. Insert the Windows CD if prompted.

#### **Verifying TCP/IP Properties**

- 1. Click **Start** and then **Run**. In the **Run** window, type "winipcfg" and then click **OK** to open the **IP Configuration** window.
- 2. Select your network adapter. You should see your computer's IP address, subnet mask and default gateway.

#### **Setting up Your Windows NT/2000/XP Computer**

#### **Configuring TCP/IP**

- 1. Click **Start**, **Settings**, **Network and Dial-up Connections** and right-click **Local Area Connection** or the connection you want to configure and click **Properties**. For Windows XP, click **start**, **Control Panel**, **Network and Internet Connections** and then **Network Connections**. Right-click the network connection you want to configure and then click **Properties**.
- 2. Select **Internet Protocol (TCP/IP)** (under the **General** tab in Win XP) and click **Properties**.
- 3. The **Internet Protocol TCP/IP Properties** window opens. Click **Obtain an IP address automatically**.
- 4. Click **Obtain DNS server automatically**.
- 5. Click **Advanced**, **IP Settings** tab and remove any installed gateways, then click **OK**.
- 6. Click **OK** to save and close the **Internet Protocol (TCP/IP) Properties** window.
- 7. Click **OK** to close the **Local Area Connection Properties** window.
- 8. Turn on your Prestige and restart your computer (if prompted).

#### **Verifying TCP/IP Properties**

- 1. Click **Start**, **Programs**, **Accessories** and then **Command Prompt**.
- 2. In the **Command Prompt** window, type "ipconfig" and then press **ENTER**. The window displays information about your IP address, subnet mask and default gateway.

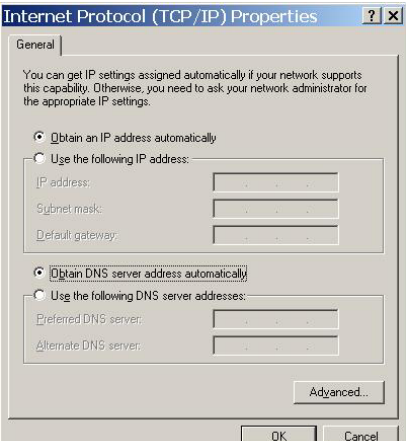

## **Setting up Your Macintosh Computer**

#### **Configuring TCP/IP Properties**

- 1. Click the **Apple** menu, **Control Panel** and double-click **TCP/IP** to open the **TCP/IP Control Panel**.
- 2. Select **Ethernet** from the **Connect via** list.
- 3. Select **Using DHCP Server** from the **Configure** list.
- 4. Close the **TCP/IP Control Panel**.
- 5. Click **Save** if prompted, to save changes to your configuration.
- 6. Turn on your Prestige and restart your computer (if prompted).

## **Verifying TCP/IP Properties**

Check your TCP/IP properties in the **TCP/IP Control Panel**.

# **Accessing the Prestige**

Access the Prestige using the command line interface via a telnet session.

- 1. Launch a Telnet program. In Windows, click **Start** and then **Run**.
- 2. Type "Telnet" followed by a space and the IP address of the Prestige, (192.168.1.1 is the default) and click **OK** to display the password screen.
- 3. Enter "1234", the default password, to access the command line interface main menu. As you type a password, the screen displays an asterisk "\*" for each character you type.

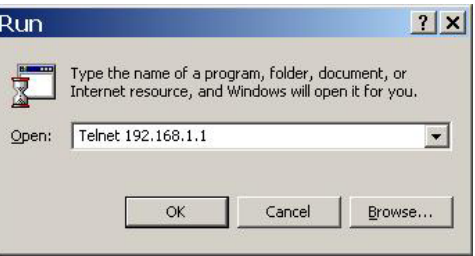

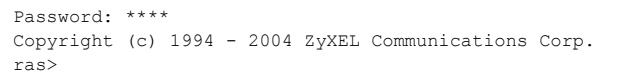

# **Initial Configuration**

You can configure two PVCs, node 1 or node 2 by using the following commands. See your *User's Guide* for detailed information.

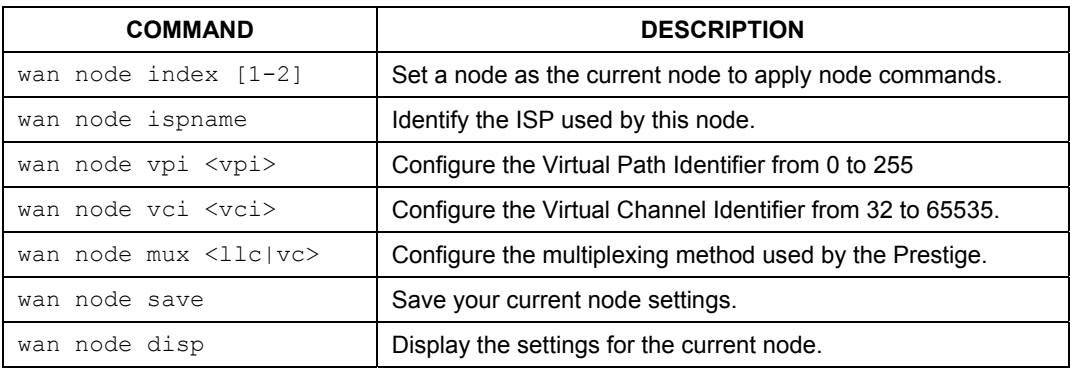

An example is shown next.

ras> wan node index 1 ras> wan node vpi 100 ras> wan node vci 32 ras> wan node mux vc ras> wan node save

# **Safety Warnings**

For your safety, be sure to read and follow all warning notices and instructions.

- $\triangleright$  To reduce the risk of fire, use only No. 26 AWG or larger telephone wire.
- $\triangleright$  Do NOT open the device or unit. Opening or removing covers can expose you to dangerous high voltage points or other risks. ONLY qualified service personnel can service the device. Please contact your vendor for further information.
- $\triangleright$  Use ONLY the dedicated power supply for your device. Connect the power cord or power adaptor to the right supply voltage, that is, 110V AC for North America or 230V AC for Europe.
- ¾ Do NOT use the device if the power supply is damaged as it might cause electrocution.
- $\triangleright$  If the power supply is damaged, remove it from the power outlet.
- $\triangleright$  Do NOT attempt to repair the power supply. Contact your local vendor to order a new power supply.
- $\triangleright$  Place connecting cables carefully so that that no one will step on them or stumble over them. Do NOT allow anything to rest on the power cord and do NOT locate the product where anyone can walk on the power cord.
- $\triangleright$  If you wall mount your device, make sure that no electrical, gas or water pipes will be damaged.
- $\triangleright$  Do NOT install nor use your device during a thunderstorm. There may be a remote risk of electric shock from lightning.
- ¾ Do NOT expose your device to dampness, dust or corrosive liquids.
- $\triangleright$  Do NOT use this product near water, for example, in a wet basement or near a swimming pool.
- $\triangleright$  Make sure to connect the cables to the correct ports.
- $\triangleright$  Do NOT obstruct the device ventilation slots, as insufficient airflow may harm your device.
- $\triangleright$  Do NOT store things on the device.
- $\triangleright$  Connect ONLY suitable accessories to the device.

## **Troubleshooting**

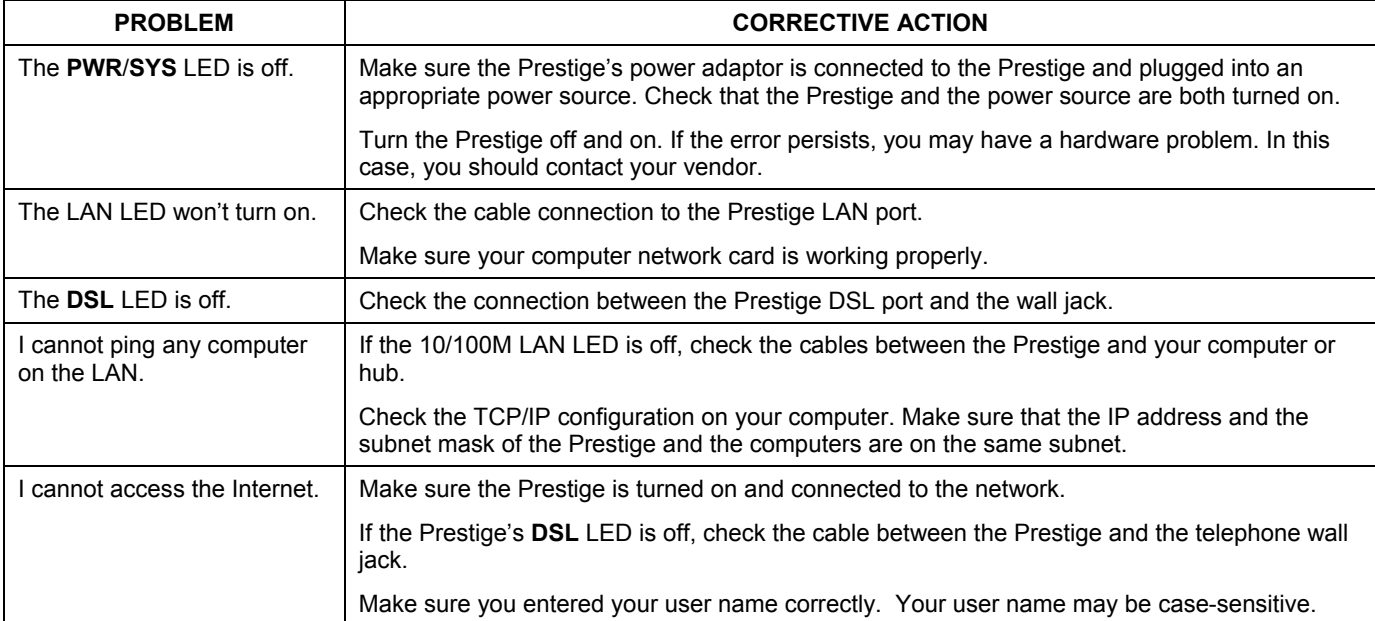